# UNITYAPP BOOKING SYSTEM USER MANUAL

## Contents

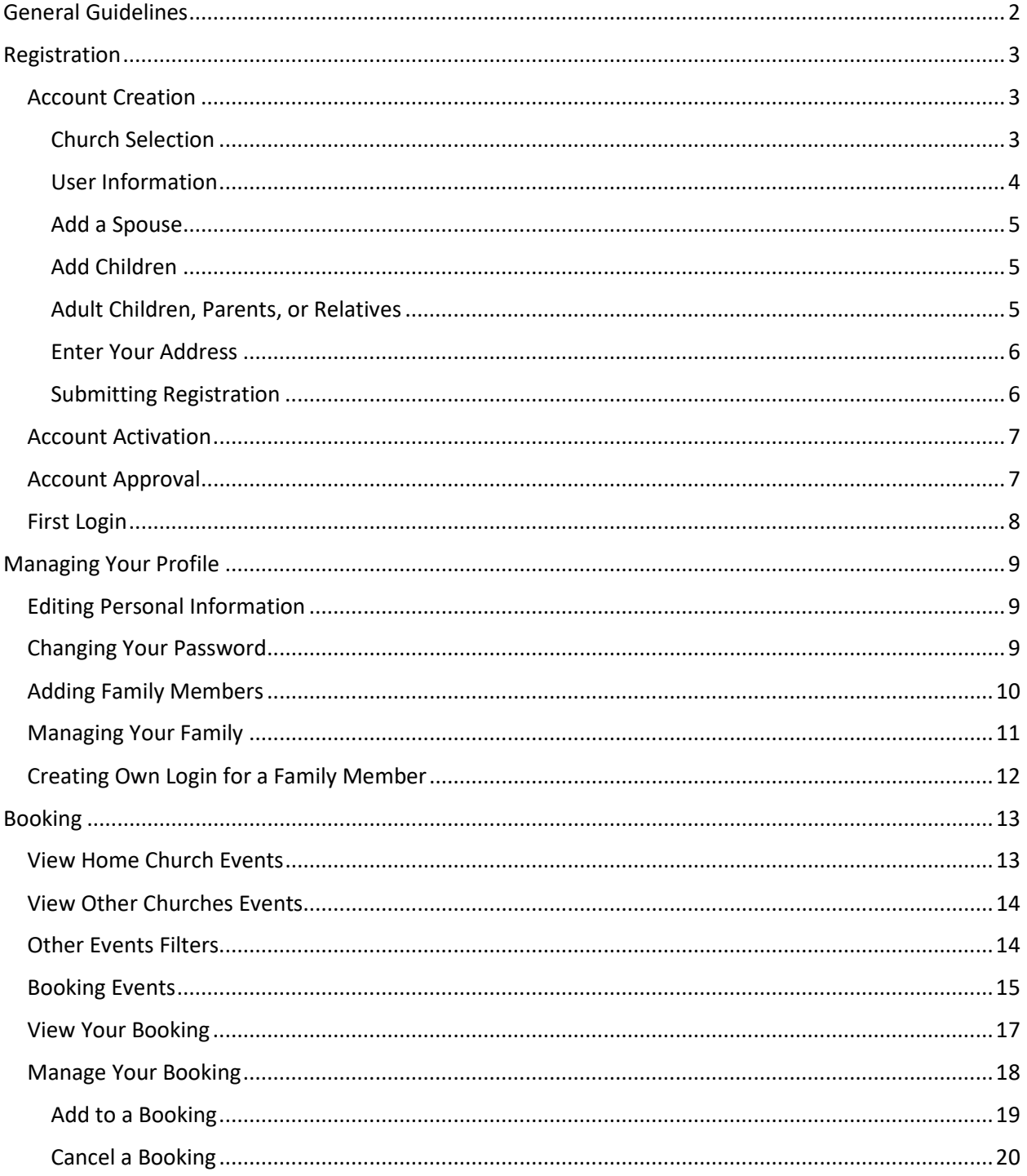

## <span id="page-2-0"></span>General Guidelines

Due to the COVID-19 pandemic and the limited occupancy capacity introduced by the federal and provincial government and to give a chance to everyone from our beloved congregation to have the blessing of attending church, it was needed to have a system that can manage and track bookings.

To make sure that everyone gets an equal and fair chance, we are kindly asking you review and follow the guidelines below:

- Register only one account per household in the church that you mainly attend.
- Do not create more than one account as the system will flag it as a duplicate.
- The system books each family member individually, so you do not have to book for the whole family at once.
- If you can not attend, please cancel before the cancellation deadline to make room for others who are in need to attend.
- Booking and attending will count towards your attendance limits.
- Admins can not override the system to exceed church capacity or cancel a booking after the cancellation deadline.

## <span id="page-3-0"></span>Registration

## <span id="page-3-1"></span>Account Creation

Go to [https://unityapp.ca](https://unityapp.ca/) and click on:

No account? Register

## <span id="page-3-2"></span>Church Selection

Select your province of residence and church from the dropdown menu:

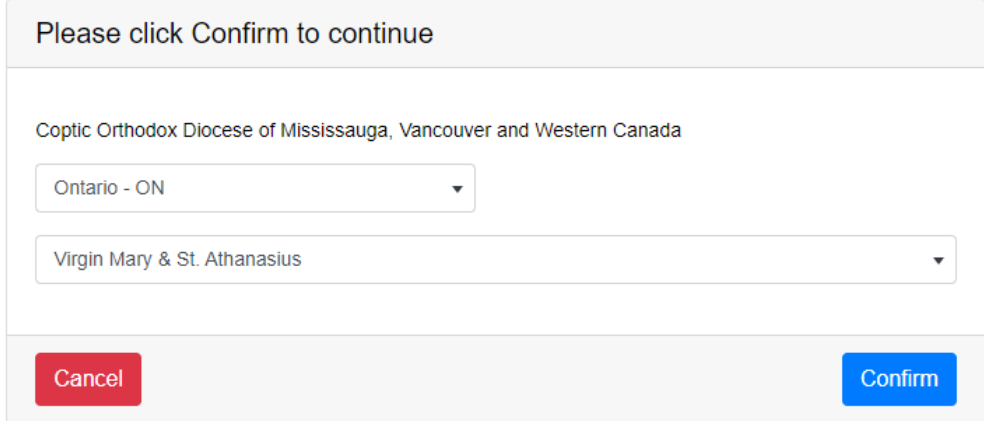

Then click:

Confirm

#### UNITYAPP BOOKING SYSTEM

#### <span id="page-4-0"></span>User Information

Enter your email in the form. Please make sure you enter a valid email as this will be your username to login to the system. An email with the activation link to activate your account will be sent to this email address. Activation is simply verifying your email address.

Enter a password and confirm it

Enter your first name and last name

Select your gender and date of birth

Please note that fields marked with \* are the only mandatory fields

#### **Your selected Church:**

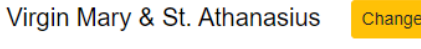

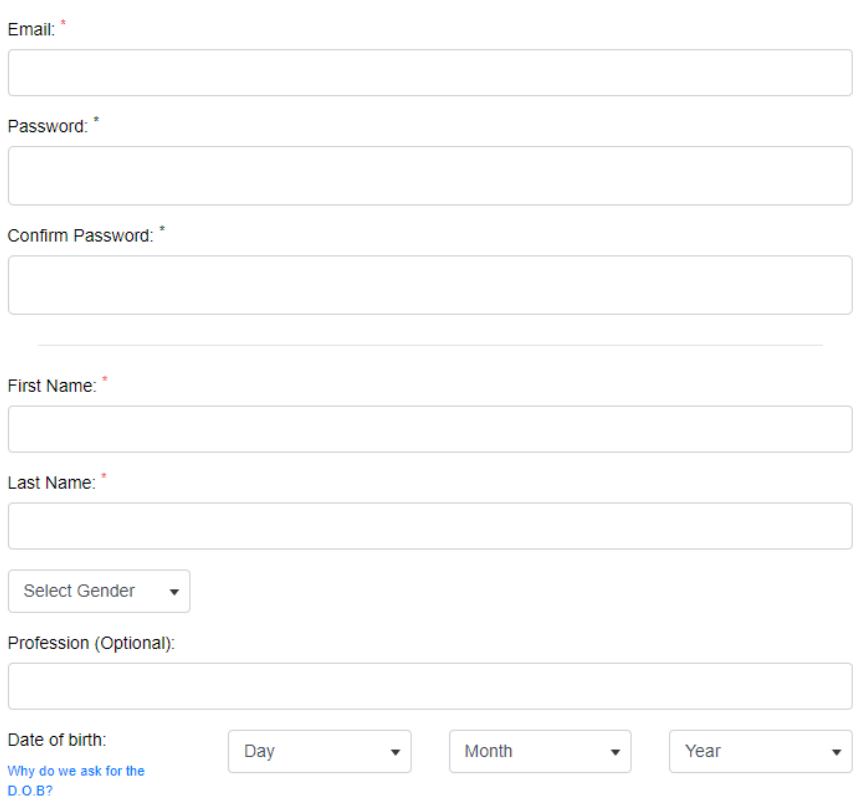

#### <span id="page-5-0"></span>Add a Spouse

To add your spouse, click the toggle button  $A_{dd}$  spouse now? and it will expand the spouse details section. Fill your spouse information.

Please note that fields marked with \* are the only mandatory fields.

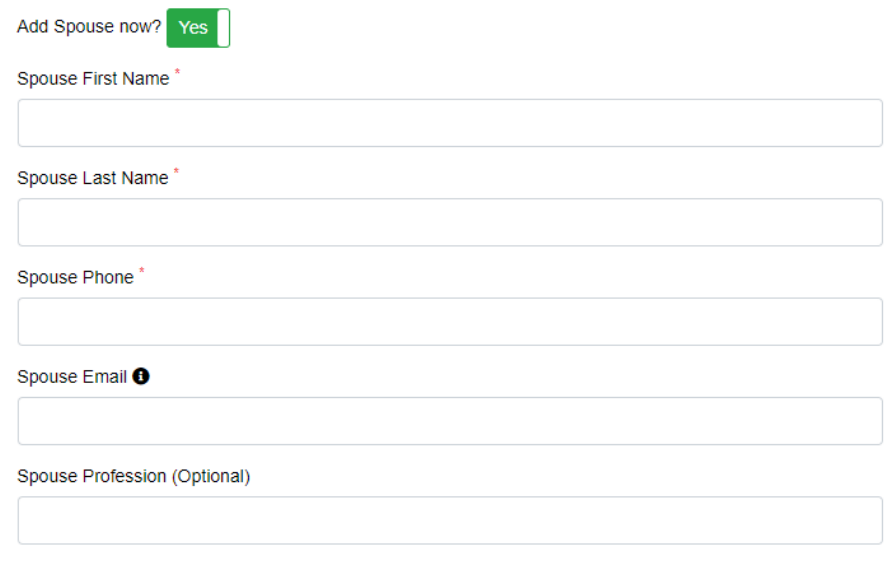

### <span id="page-5-1"></span>Add Children

To add a child, click on the  $\sqrt{A_{\text{dd}}\sinh A}$  button, and fill in your child's first and last names.

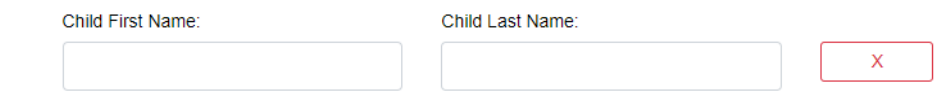

Repeat the process to add more children.

#### <span id="page-5-2"></span>Adult Children, Parents, or Relatives

**Do not** add adult children that have their own emails or parents/relatives at this point. This can be done from "Manage My Profile" later. This way they can have their own login.

### <span id="page-6-0"></span>Enter Your Address

Enter your address, city, province, and postal codes:

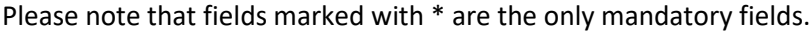

<span id="page-6-1"></span>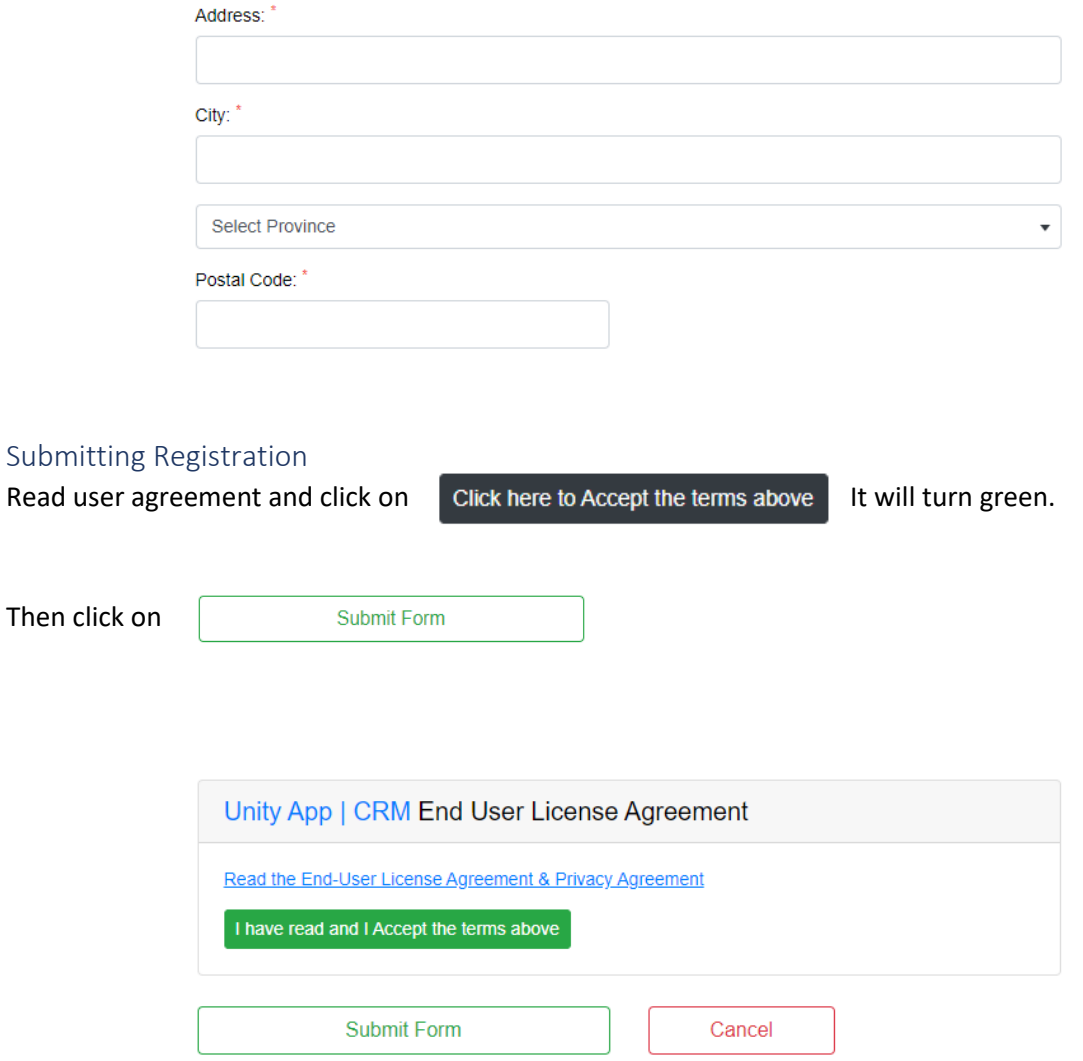

#### <span id="page-7-0"></span>Account Activation

At this point, you need to activate your account (verify your email) by pressing on the activation link sent to the email you registered with.

Sometime, the email with the activation link goes to the spam or junk mail folders, and on Gmail to the forums folder.

**If you did not receive your activation email, please do not try to create another account as the system will flag it as a duplicate account**. Instead, please send your church administrator an email to request manual activation. Please send the request from the email address you used to register in the system.

- For the Church of Virgin Mary & St. Athanasius[: cccnet@unityapp.ca](mailto:cccnet@unityapp.ca)
- For the Church of the Nativity: [nativity@unityapp.ca](mailto:nativity@unityapp.ca)
- For the Church of St. Philopateer & St. Anthony: [spsa@unityapp.ca](mailto:spsa@unityapp.ca)
- For the Church of St. Mina & Pope Kyrillos[: smpk@unityapp.ca](mailto:smpk@unityapp.ca)
- For the Church of Resurrection: [cor@unityapp.ca](mailto:cor@unityapp.ca)
- For the Church of the 7 Altars Daniel the Prophet & Three Saintly Youths: **7altars@unityapp.ca**

**Please note that you do not need to create other accounts in multiple churches**. Depending on the restrictions put by each church, **you can access and book events in other churches**. This will be described later in this manual.

#### <span id="page-7-1"></span>Account Approval

Once your account is activated, your church admin will get a notification to approve your account. Church admins will verify your account information, inspect any duplicate flags, and approve your account.

If you access your account before it is approved by the admin, you will see the following message:

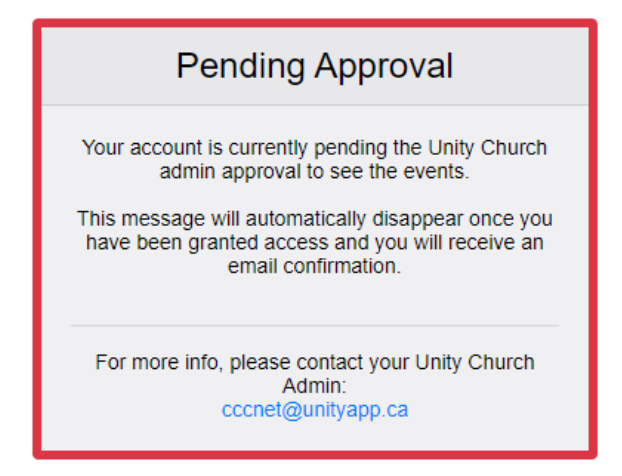

#### **Please do not try to create another account as the system will flag it as a duplicate account.**

Once your account is approved, you will receive an automatic email confirming your account approval, otherwise, the admin will reach out to you with any issues or concerns.

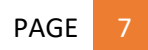

## <span id="page-8-0"></span>First Login

On your first login, you will need to read and accept end-user license agreement.

Click on Read and Accept to read the agreement:

Please read and accept the End-User License Agreement by clicking here -> Read and Accept

To accept the agreement, click on:

I have read, and I accept the End-User License and Privacy Agreement above

To reject, click on:

I do not accept these terms

## <span id="page-9-0"></span>Managing Your Profile

You can access your profile by clicking  $\Box$  My Profile on the side menu or the "View My Profile" in the blue box at the bottom of the main page:

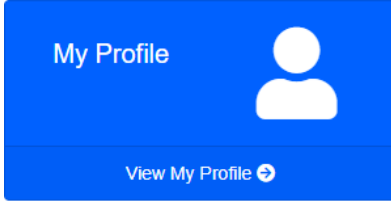

## <span id="page-9-1"></span>Editing Personal Information

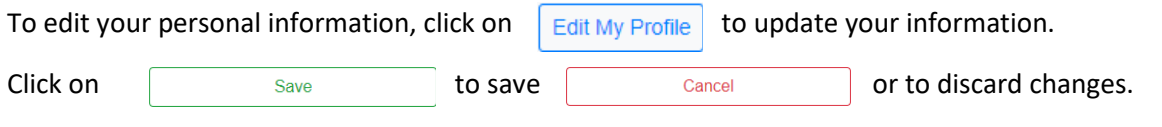

#### <span id="page-9-2"></span>Changing Your Password

To change your password, click  $\|$  Change Password on to access the password change window.

If you forgot your password, click "Forgot your password" on the main log in screen, enter the email you used to register with in the system, then click  $\sqrt{Send}$  and you will receive an email with a link to reset your password.

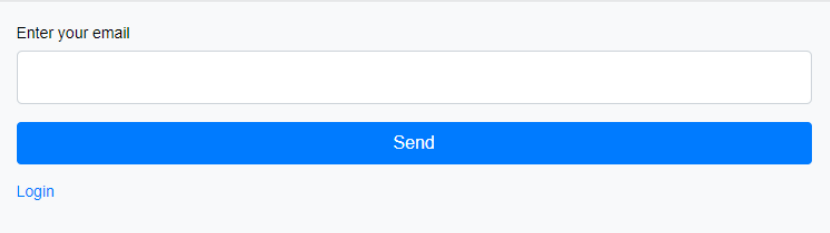

Alternatively, you can email your church administrator to reset or change the password for you.

#### <span id="page-10-0"></span>Adding Family Members

To add family members to your account, click on  $\|$  Add Family Member to get to the add family member menu.

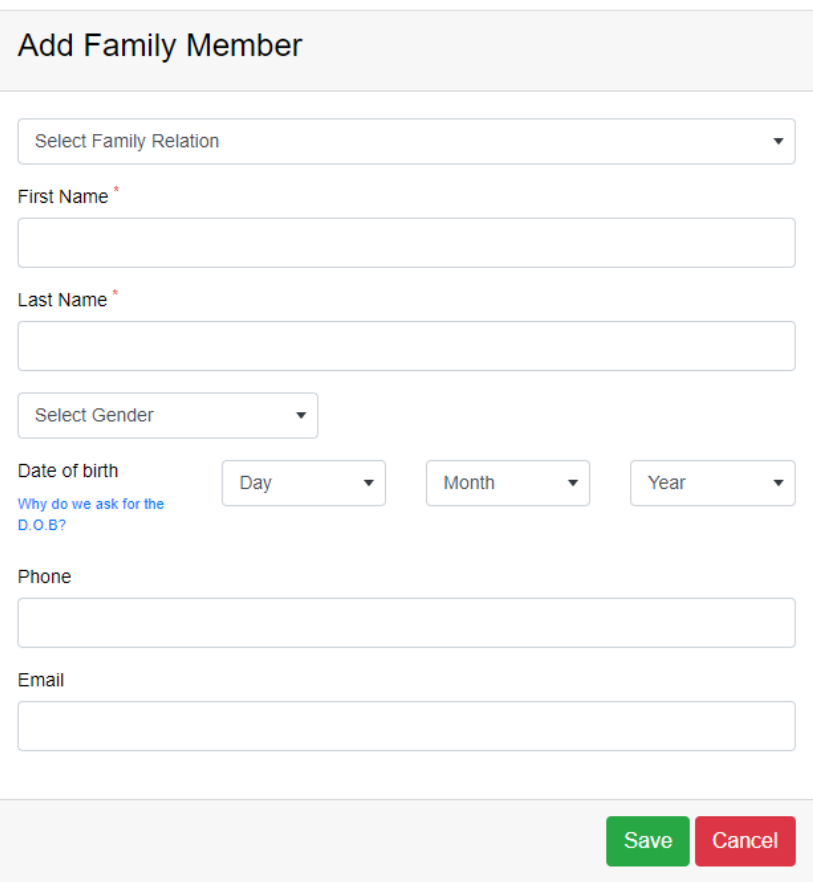

Select the family relation of the member you are about to add. You have the choices of:

- Child
- Spouse
- Parent / Relative
- Independent Child (18+)

Please note:

- **Date of birth is mandatory only when adding a "Child" and is not mandatory for all other family relations.**
- **Any family newly added family member will still have to go through the activation process if an email was entered, and the approval process.**
- **Adding an email is not mandatory for new family members.**
- **Any family member with an email address can get a login and book for own as well as others in the same family. This will be discussed in detail later in this manual.**

## <span id="page-11-0"></span>Managing Your Family

Your family members are listed under your profile.

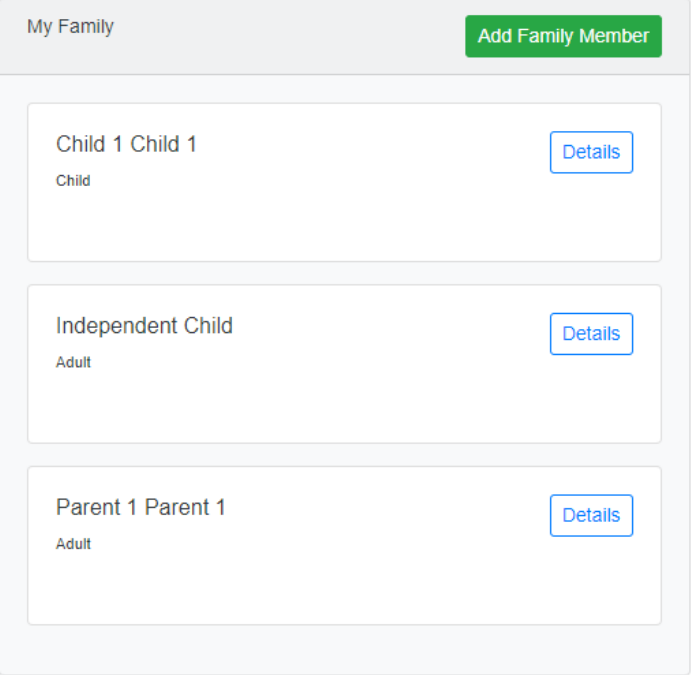

To view specific family member, click on next  $\sqrt{\frac{Delta}{B}}$  to the members name to display the family member details.

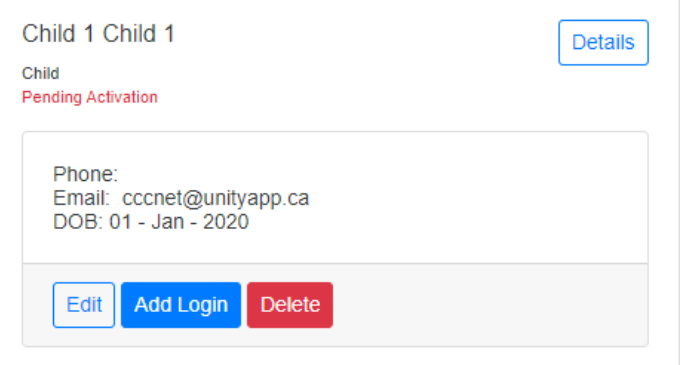

To edit family member information, click on the  $\left[\frac{E\text{dit}}{\text{d}t}\right]$  button to view and edit the family member information. Here you can add an email for the member to get own login.

## <span id="page-12-0"></span>Creating Own Login for a Family Member

Creating a login for a family member enables this family member to have own login username and password and can book for self and/or others in the family. The member needs to have a valid email.

To create a login for a family member, you will need to add a valid email for the family member as described in the steps before.

Once the email is added, click the  $\frac{1}{\text{Add Login}}$  button, and then click  $\frac{1}{\text{Confin}}$  to trigger the system to send an activation and password set email to the member.

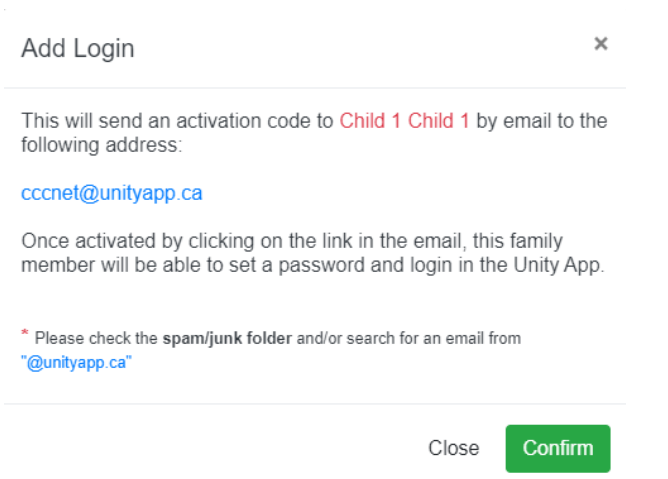

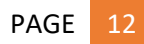

## <span id="page-13-0"></span>Booking

#### <span id="page-13-1"></span>View Home Church Events

You can view available events by clicking  $\qquadblacklozenge$  Events on the side menu or by clicking on "See all Events" in the red box at the bottom of the main page:

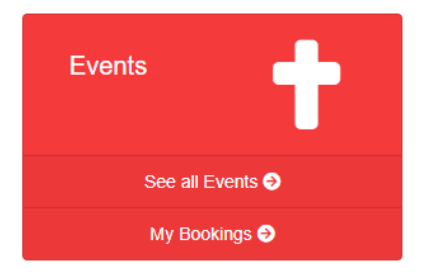

This will bring up all available events in your home church. Remaining spots are displayed for each event and events with remaining places will display a  $\overline{\phantom{a}}$  Book button.

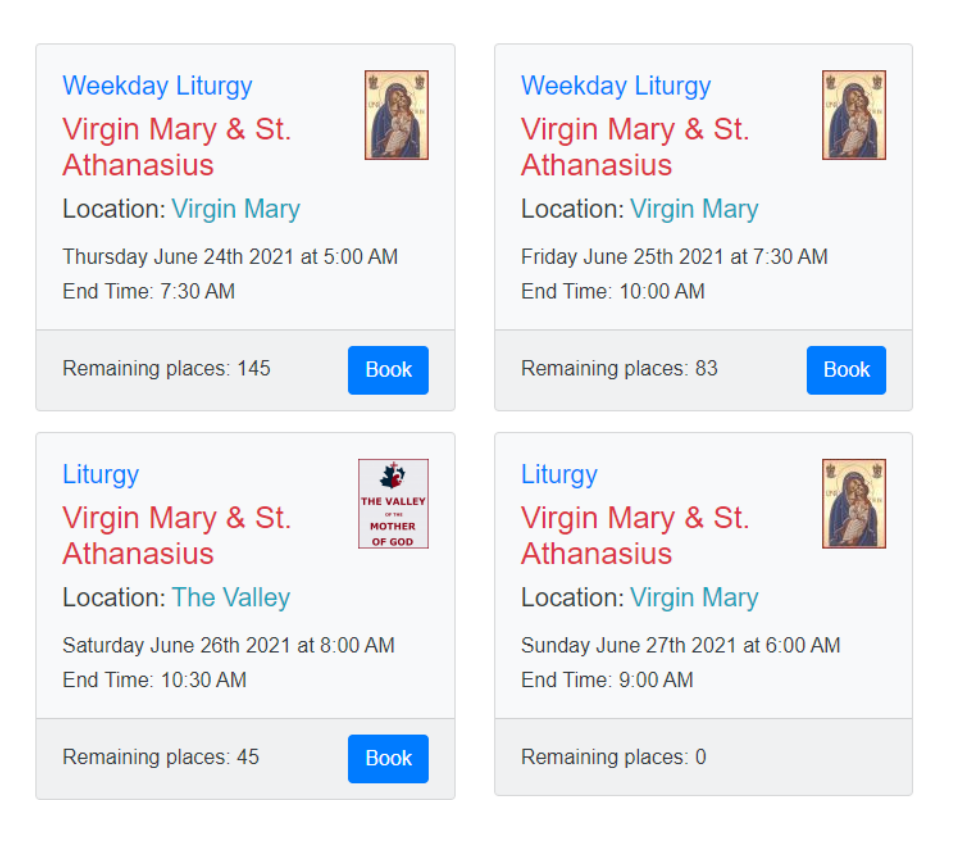

#### <span id="page-14-0"></span>View Other Churches Events

To view events at other Churches that are available for you to book, click on Church and Events Visibility Filters ▶ the at the top of the main events page and a filters menu will drop down.

Click on the second row (where it shows your home church name) and choose the church you want to view and book events at.

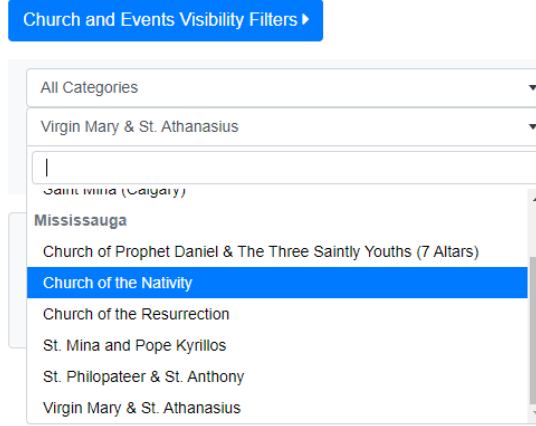

This will diplay the events available to you from the Church you chose.

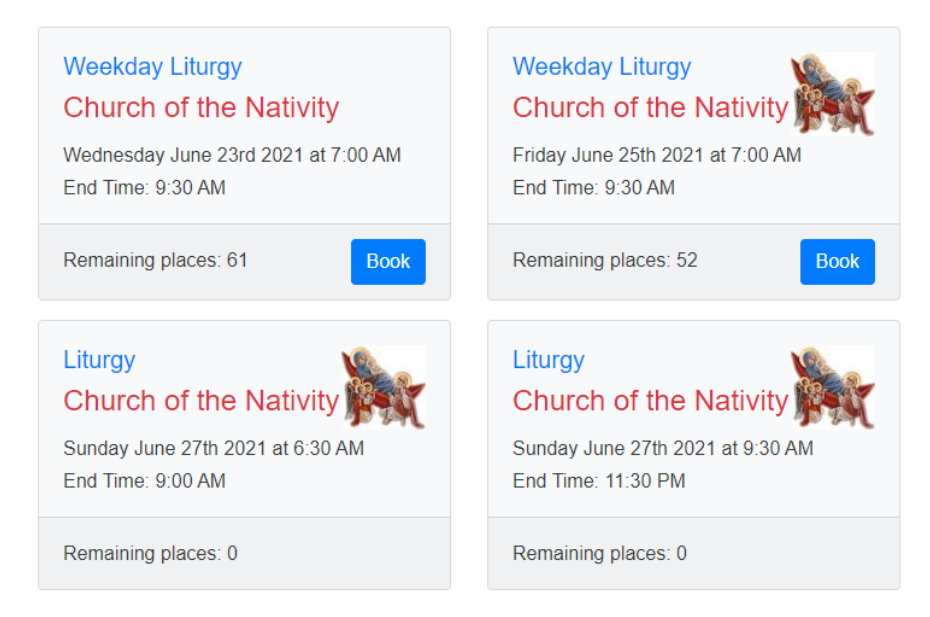

**If no events are displayed, this means that the Church you chose does not have events that are available for you to book.**

#### <span id="page-14-1"></span>Other Events Filters

The church and Events Visibility Filters button can be used to further customize the events displayed to show events by category or events with available places only or events that you are booked in.

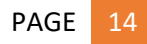

<span id="page-15-0"></span>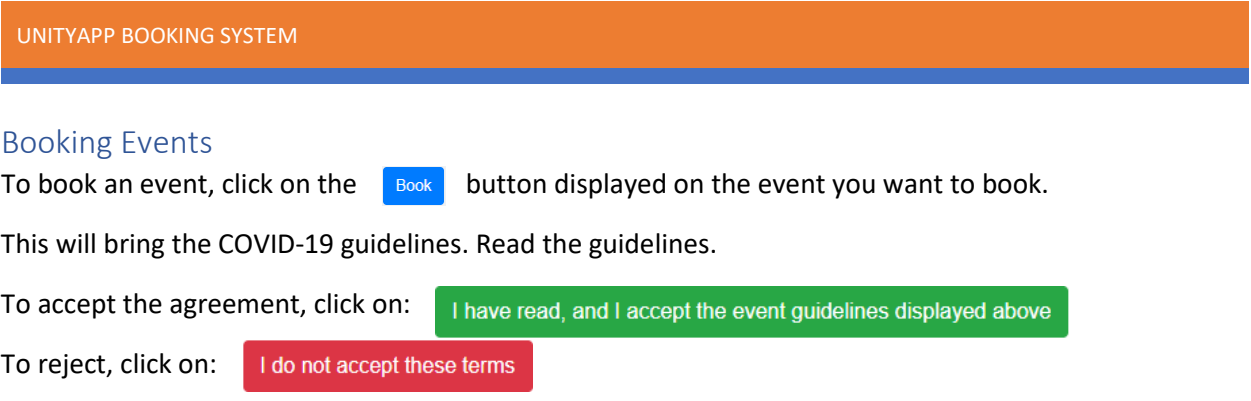

If accepted the agreement, the system will show the event booking page. Click on the button next to every family member who will be attending then click on the confirm Reservation button.

**Add Reservation** 

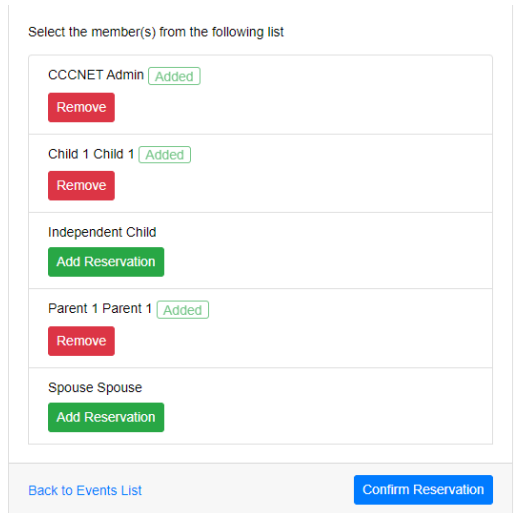

This will show a popup confirmation window confirming the family members who will be attending and display the cancellation policy for the event. Click on the  $\Box$  Confirm button to confirm your booking.

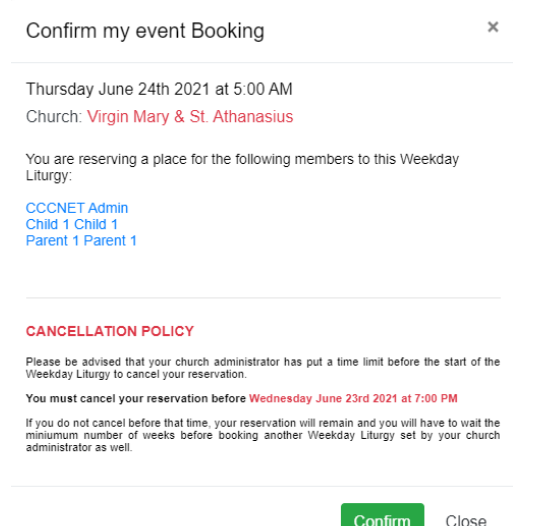

The event booking page will show you the restriction for this event. For example, a waiting period of 10 days means that if you were booked in another event within 10 days prior to the event you are trying to book, you will not be able to book. The system will give you an error showing which event is causing the conflict. You can then find another event further out in the schedule or cancel the conflicting event.

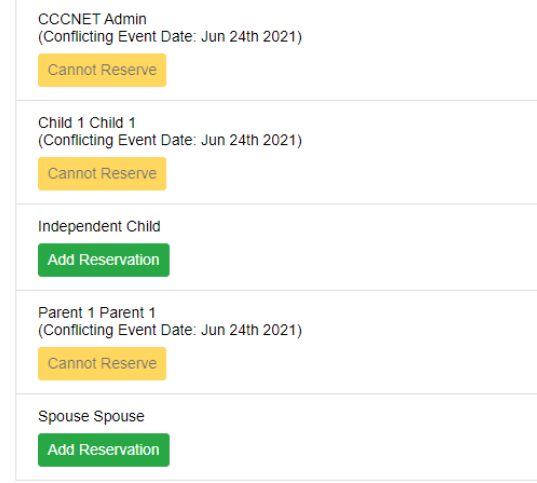

<span id="page-17-0"></span>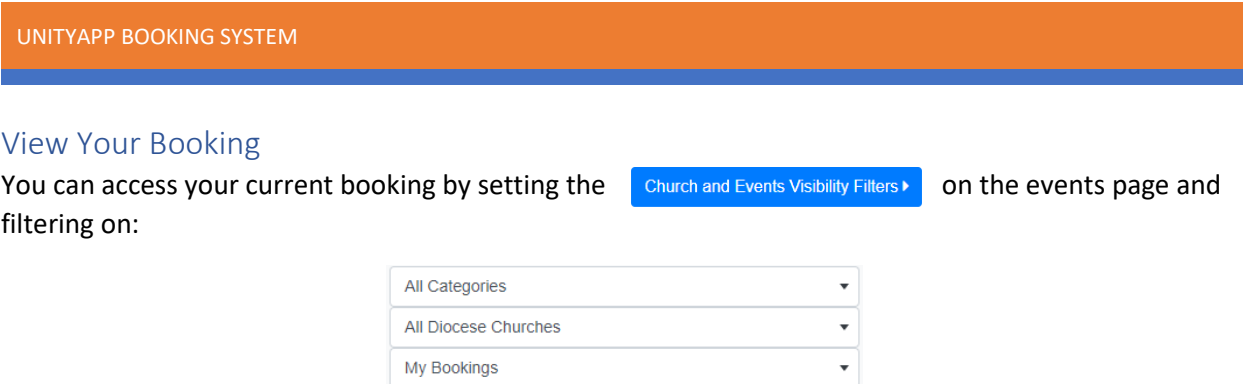

Alternatively, you can access your booking by clicking on "My Booking" in the red square on the main page:

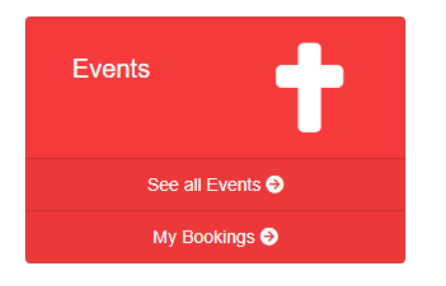

This will show all the events you are currently booked at

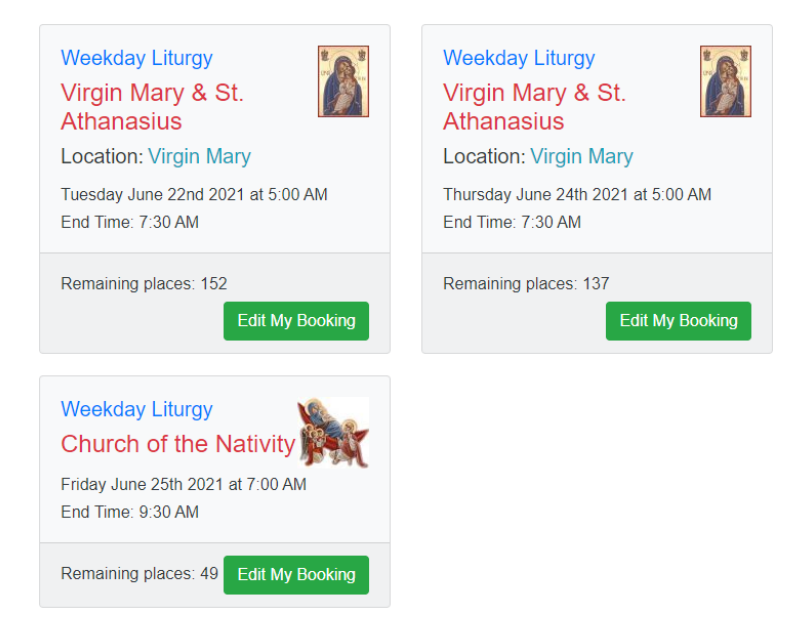

## <span id="page-18-0"></span>Manage Your Booking

To modify a booking (cancel or add a family member to a current booking), click on the Edit My Booking button on the event you want to edit.

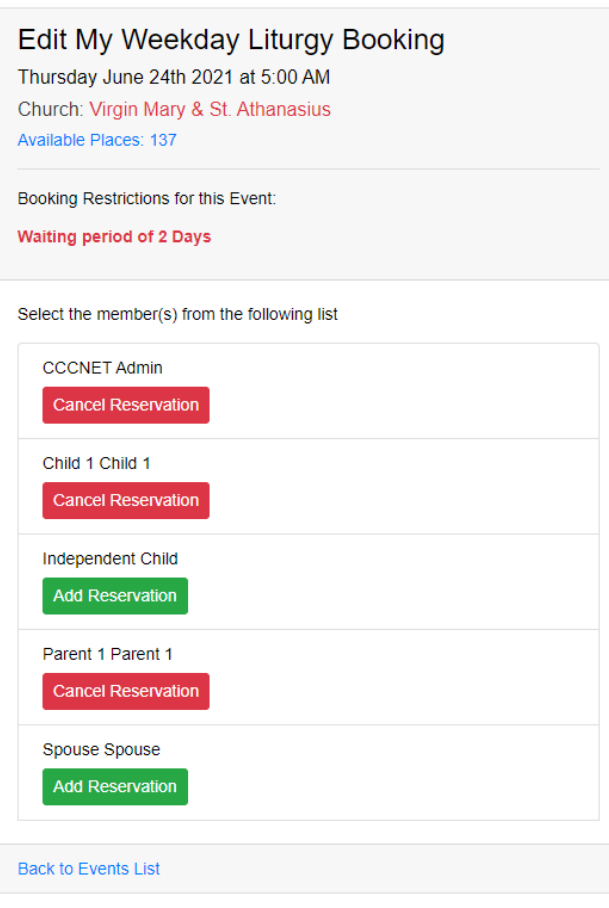

<span id="page-19-0"></span>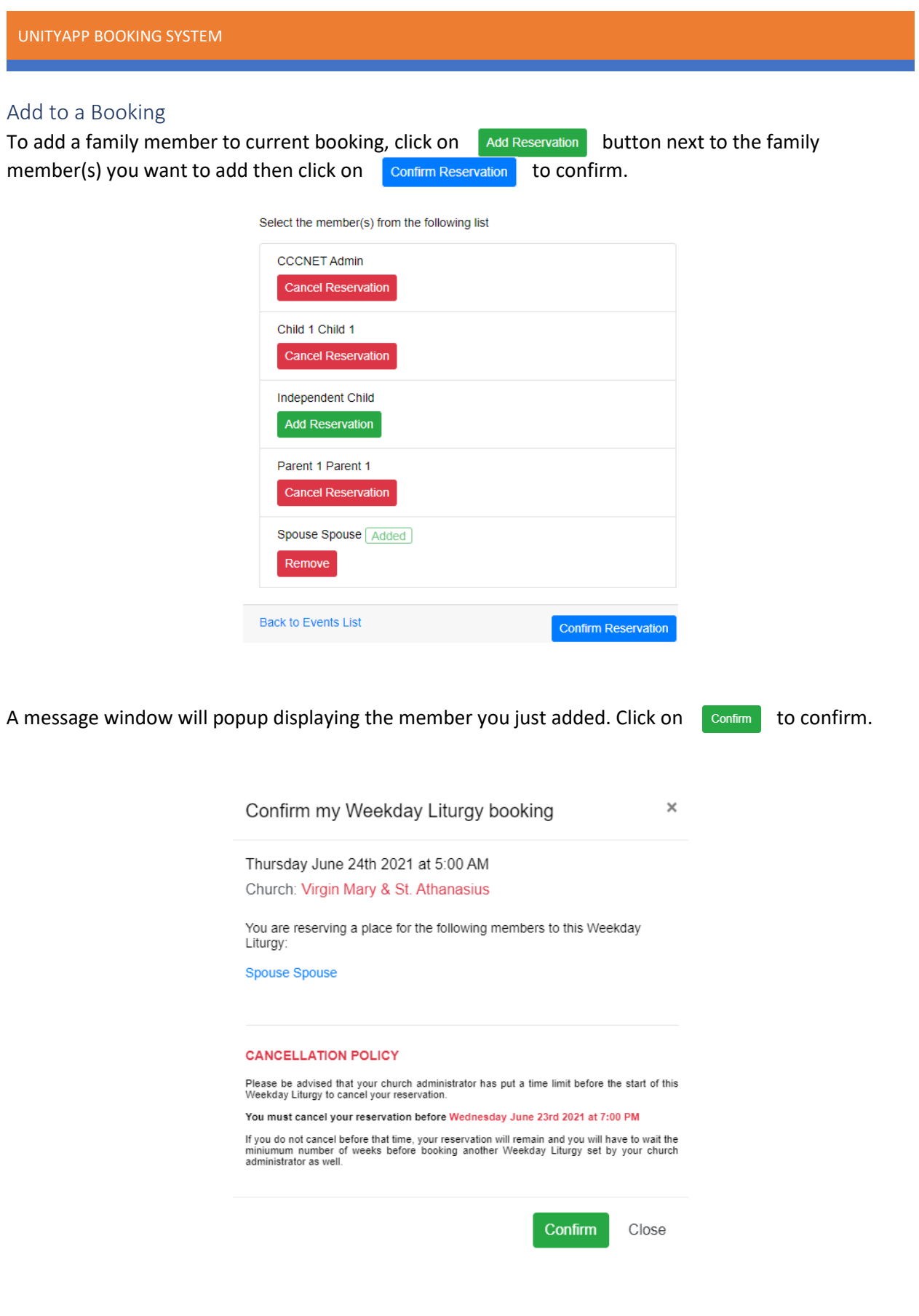

#### <span id="page-20-0"></span>Cancel a Booking

**Please note that you can only cancel a booking before the cancellation deadline shown when you booked the event.**

To cancel a booking, click on the  $\frac{1}{2}$  cancel Reservation button next to the family member you want to cancel the reservation for.

A message window will popup displaying the family member and the event. Click on Pres, cancel reservation to confirm.

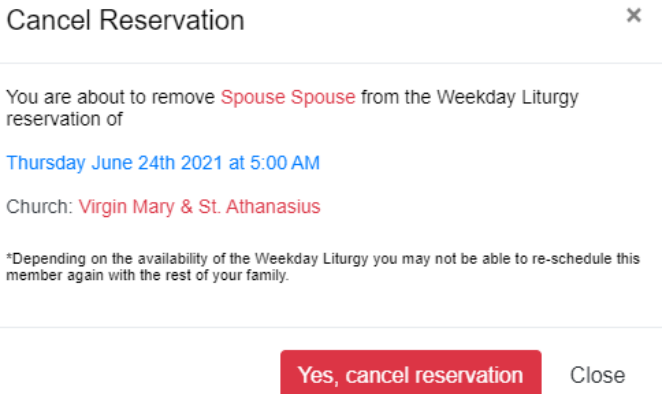

**Repeat the above steps for each family member you would like to cancel the reservation for.**